# **IOTA TUTORIAL 5.1**

L

### mobilefish.com

# Snapshot Be Prepared

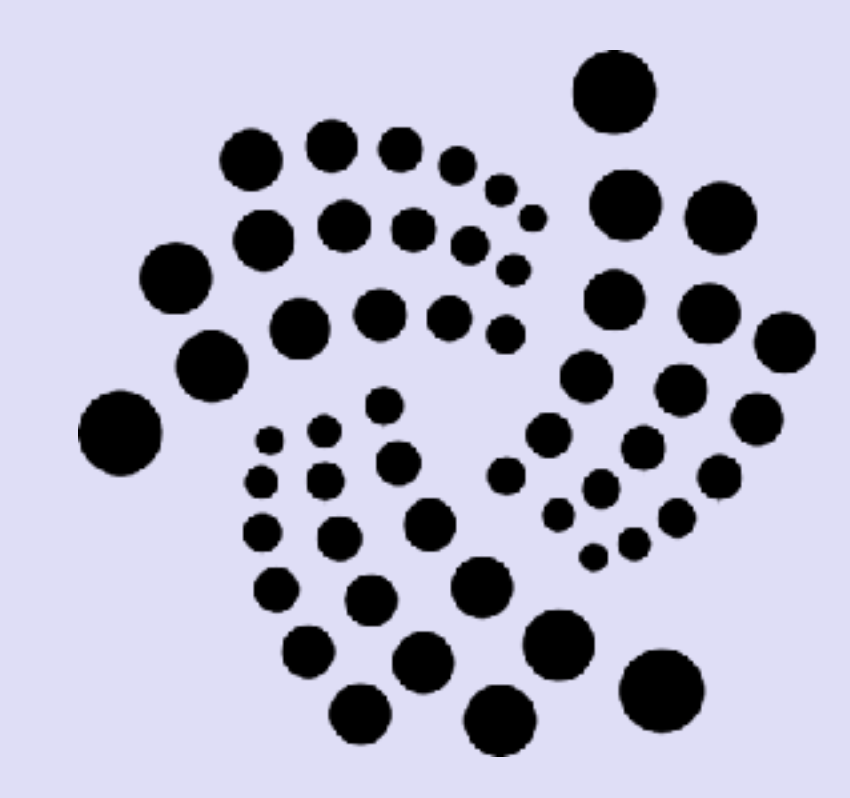

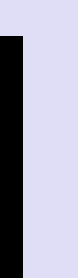

### INTRO

mobilefish.com

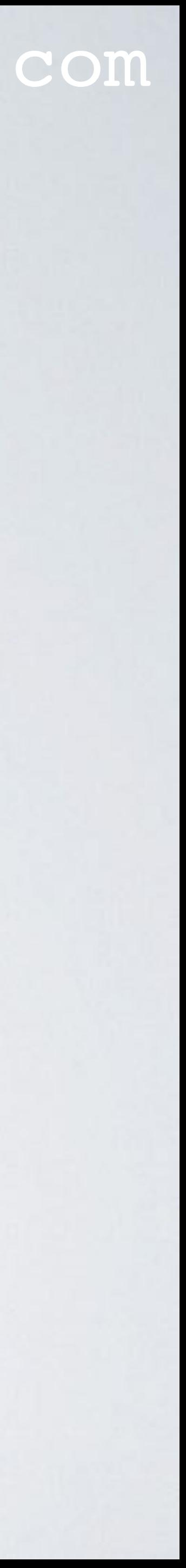

- When the IOTA team announce that a network snapshot is scheduled it is recommended that you make some preparations.
- This video explains these preparation steps.

### BE PREPARED

mobilefish.com

- The IOTA snapshot announcement: [https://forum.helloiota.com/Technology/General-](https://forum.helloiota.com/Technology/General-Discussion)[Discussion](https://forum.helloiota.com/Technology/General-Discussion)
- The helloiota.com website is not associated with the IOTA Foundation.
- The snapshot preparation steps described in this video **ONLY** applies when you use the IOTA Light wallet.
- When the IOTA Trinity wallet is available (it is not yet released) then do not apply these instructions!

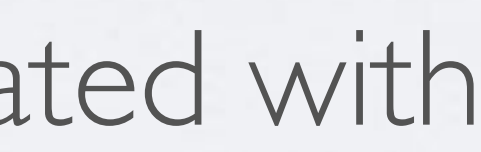

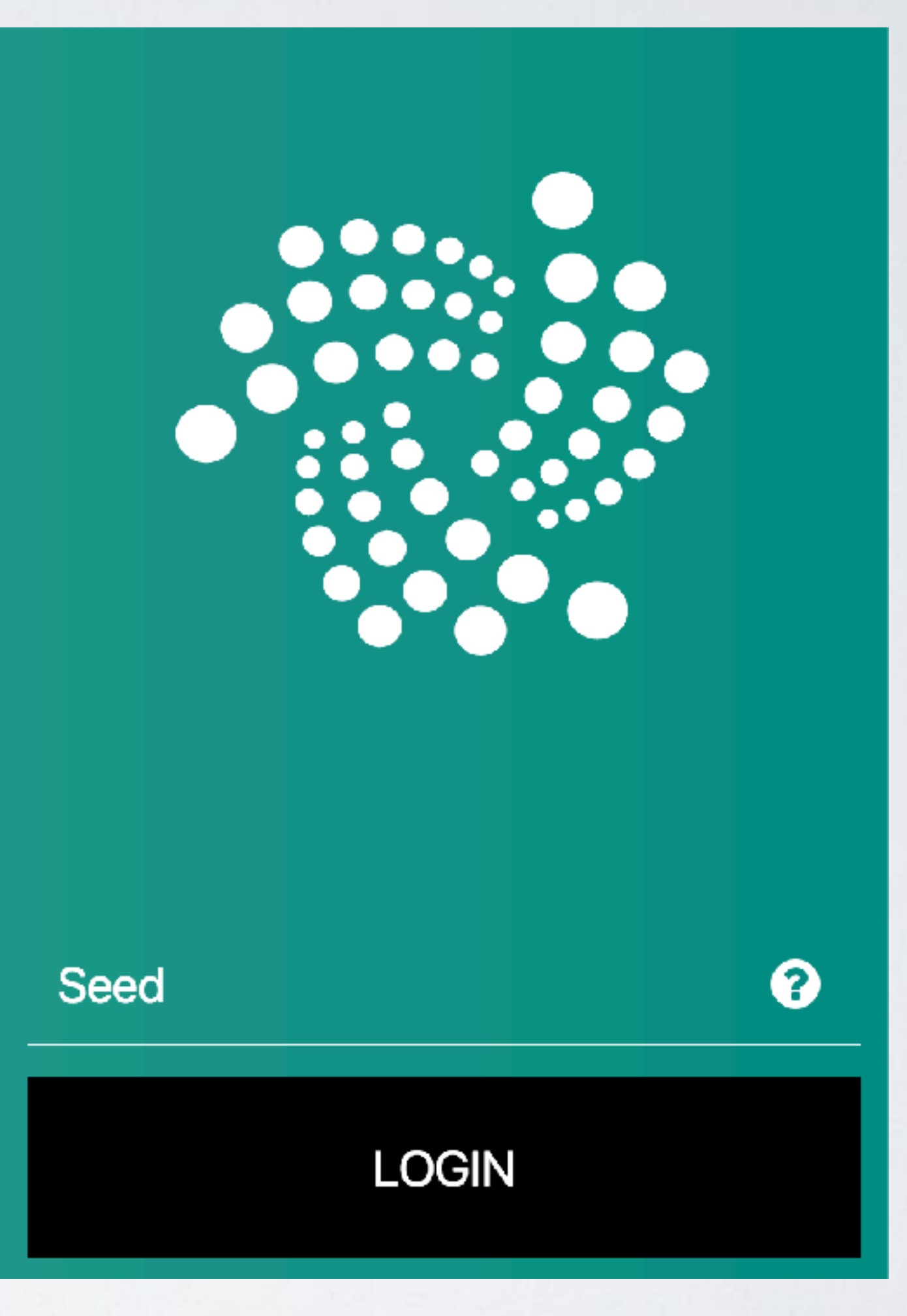

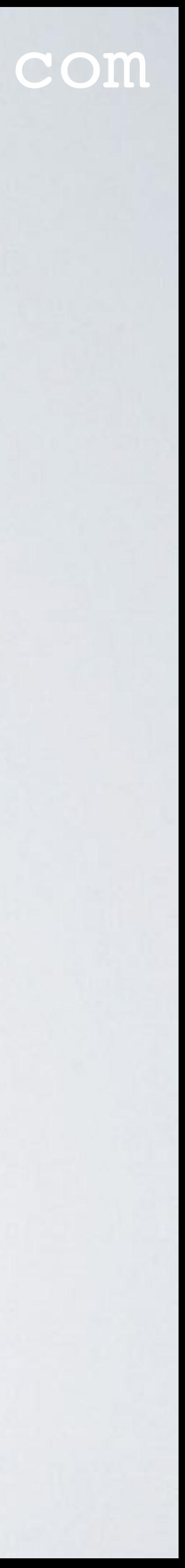

### INSTRUCTIONS BEFORE SNAPSHOT

### mobilefish.com

- Log into your wallet.
- Select HISTORY.
- Write down the number of addresses.
- Write down your balance.
- Write down your last address attached to the tangle (the first 8 characters).

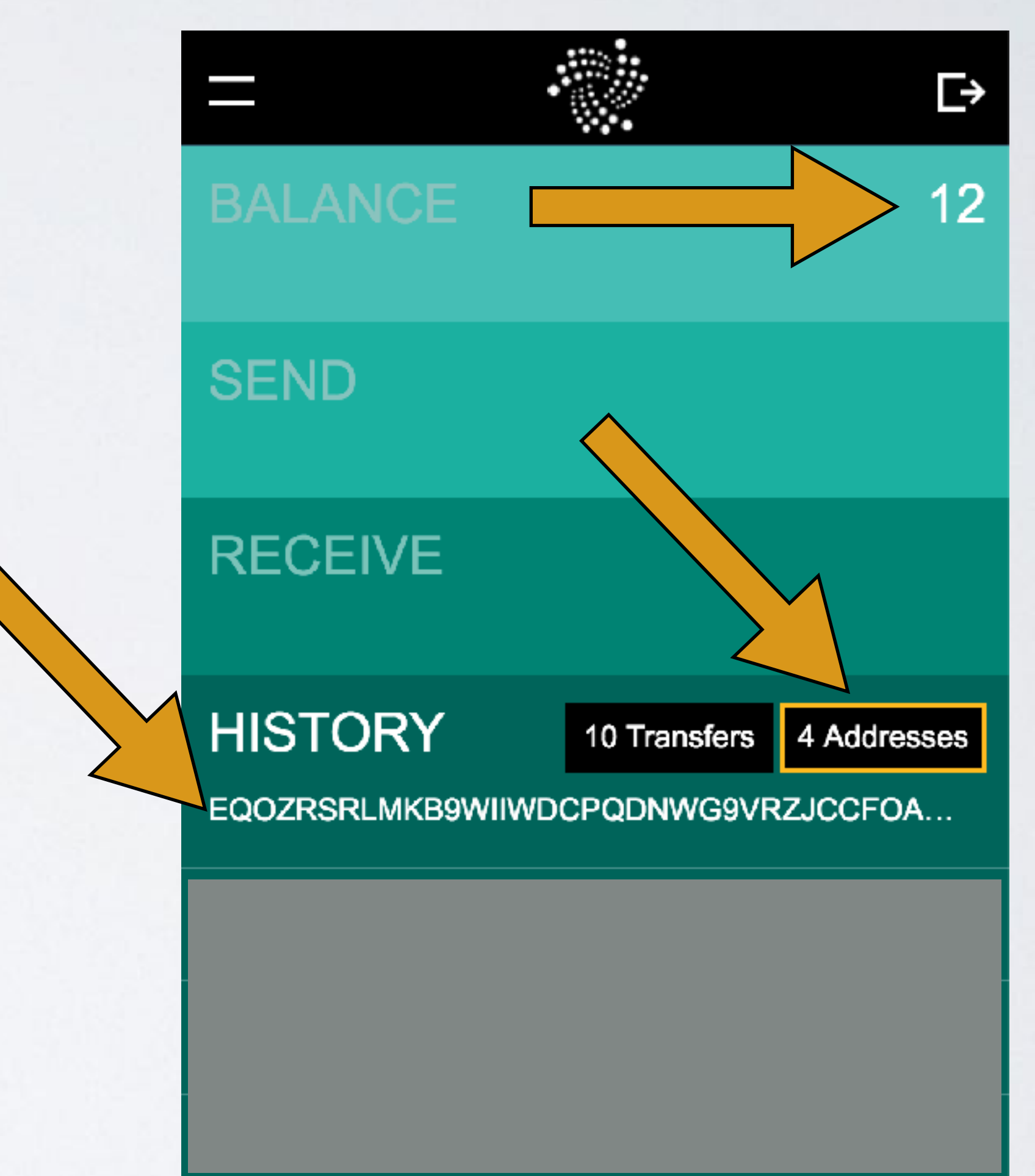

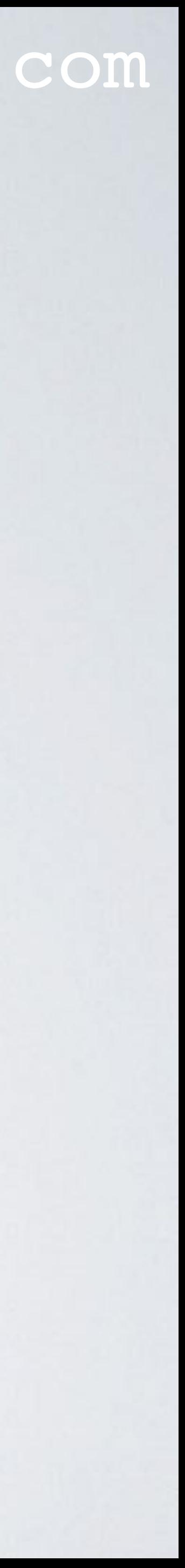

mobilefish.com

- Log into your wallet.
- You will see that your balance is 0.
- To see your balance again, follow these steps:
- Select RECEIVE.

### **IOTA Light Wallet**

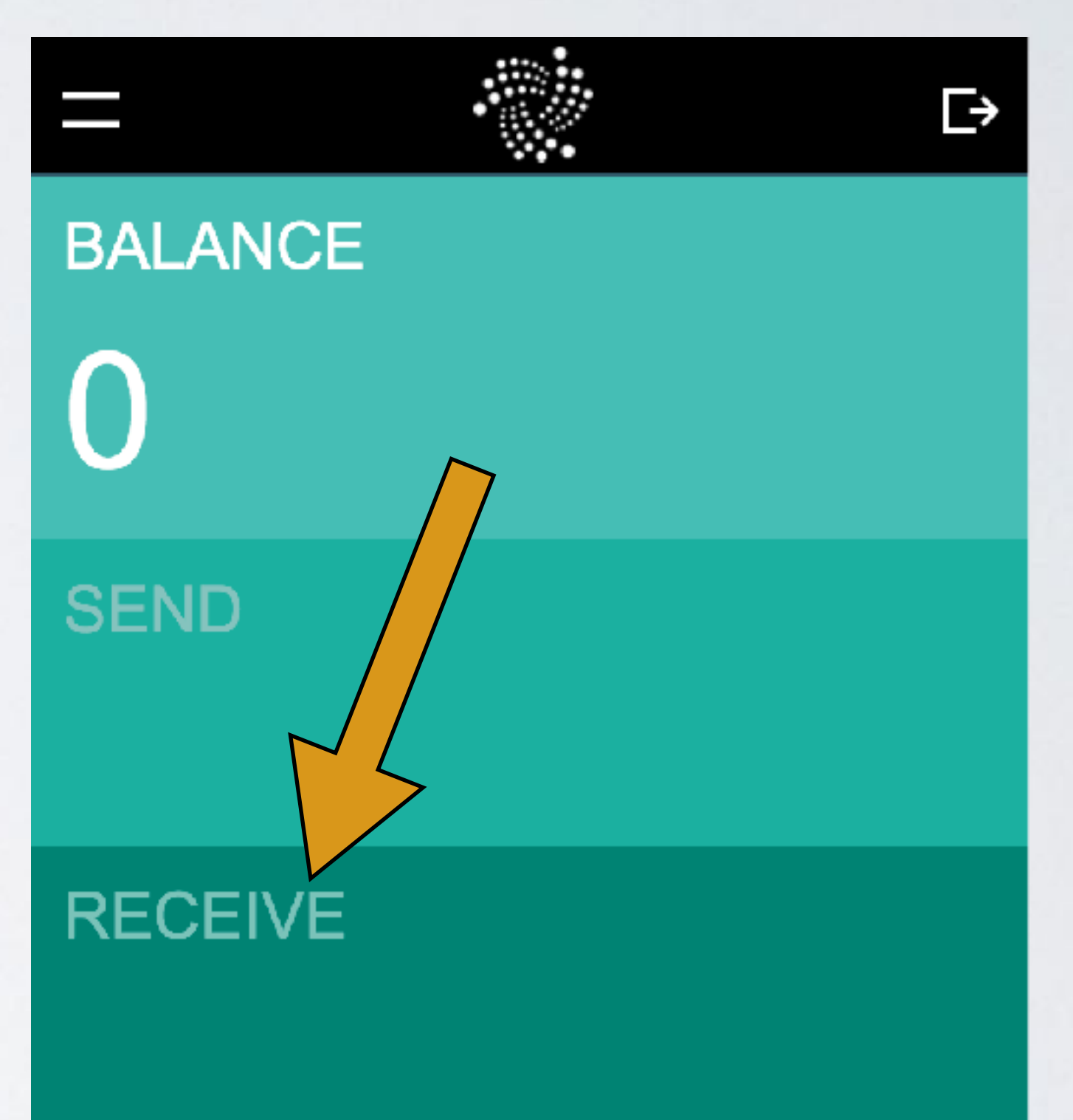

#### **HISTORY**

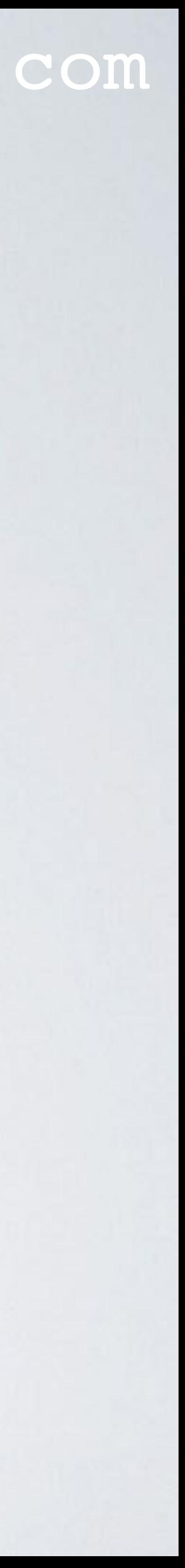

### mobilefish.com

• Press the button "ATTACH TO TANGLE". **IOTA Light Wallet**

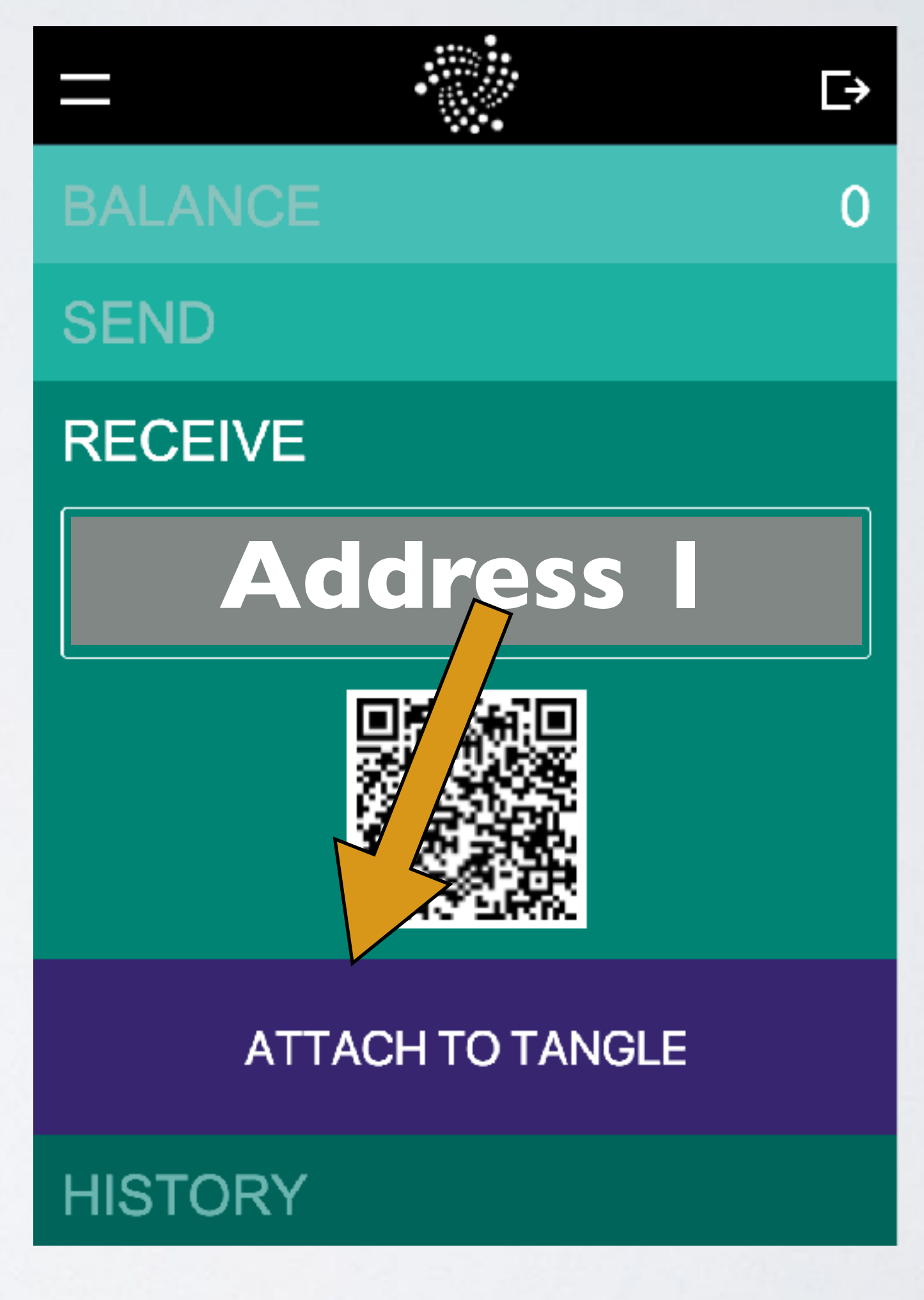

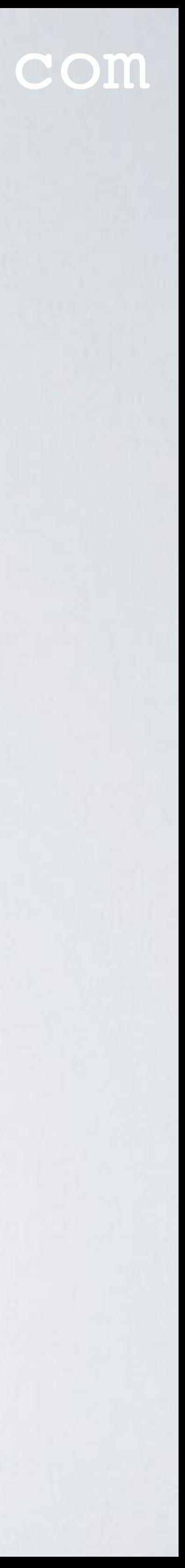

• The address is now being attached to the Tangle.

### mobilefish.com

• You will see the message: "ATTACHING TO TANGLE…"

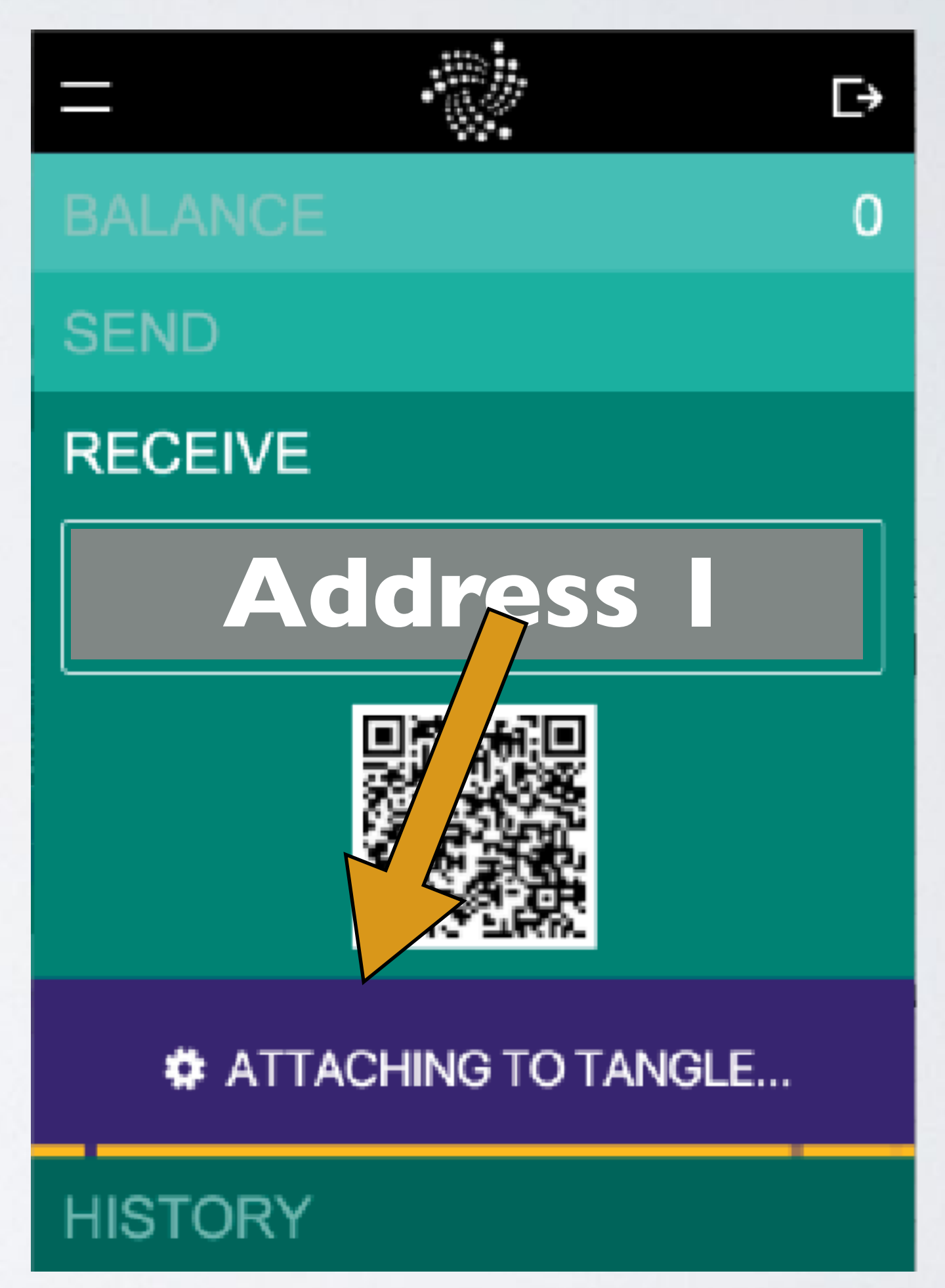

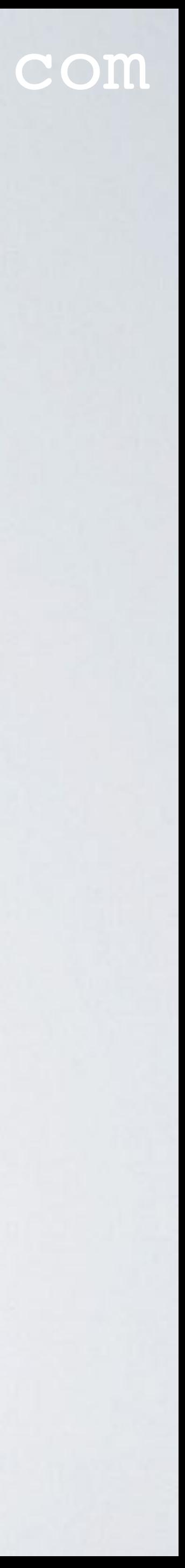

### mobilefish.com

- This can take **several seconds to minutes** until you see the message "ADDRESS ATTACHED".
- You now have attached address 1 to the Tangle.
- Press the button "ADDRESS ATTACHED".

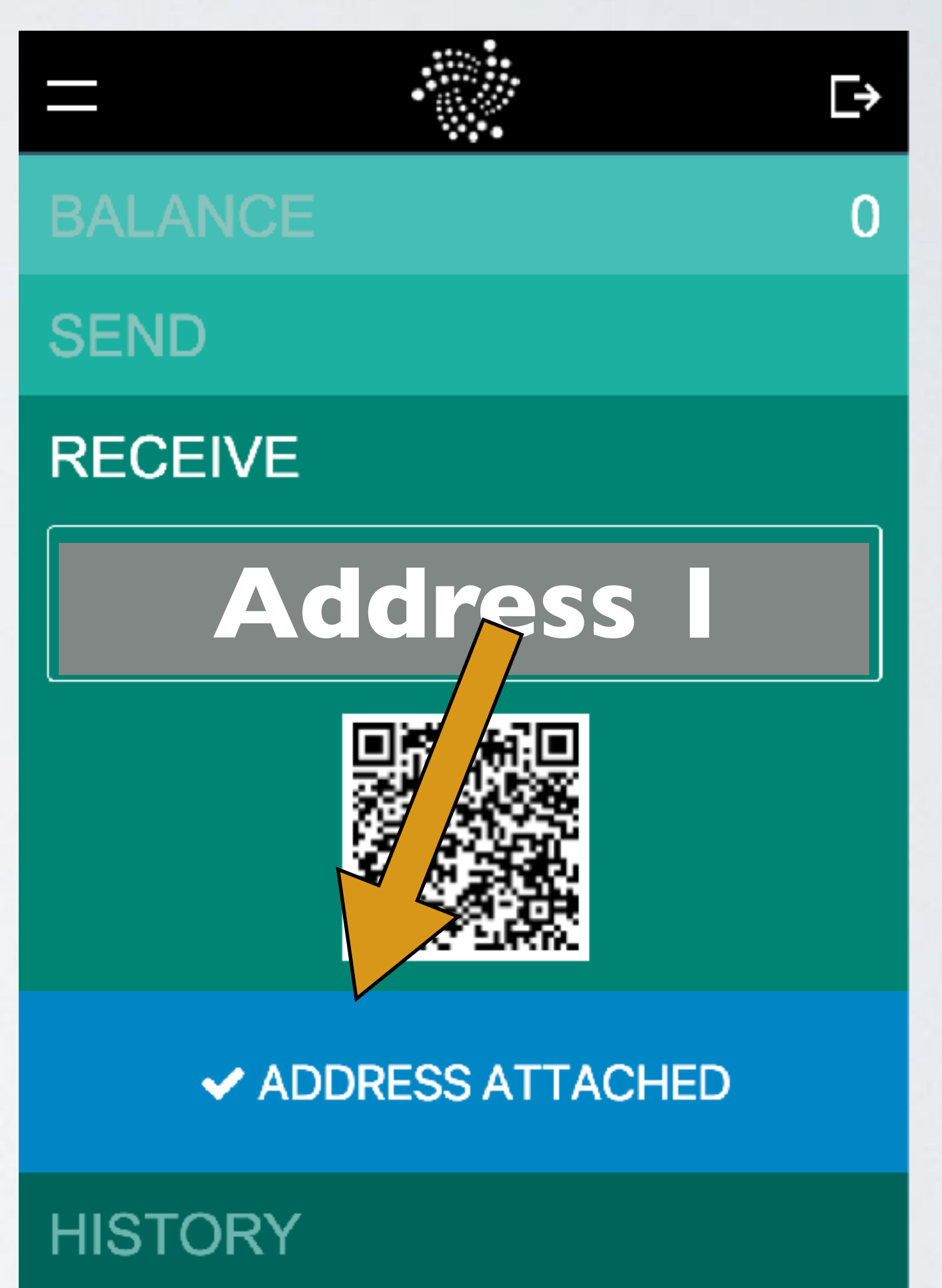

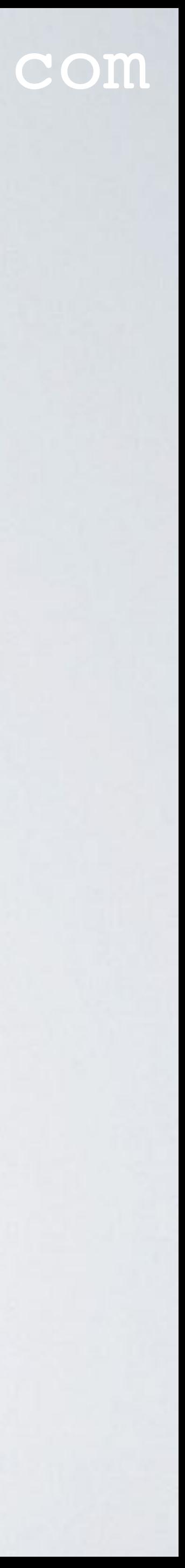

### mobilefish.com

- Address 2 is created.
- The button text changes to "GENERATE NEW ADDRESS".
- Press the button "GENERATE NEW ADDRESS".

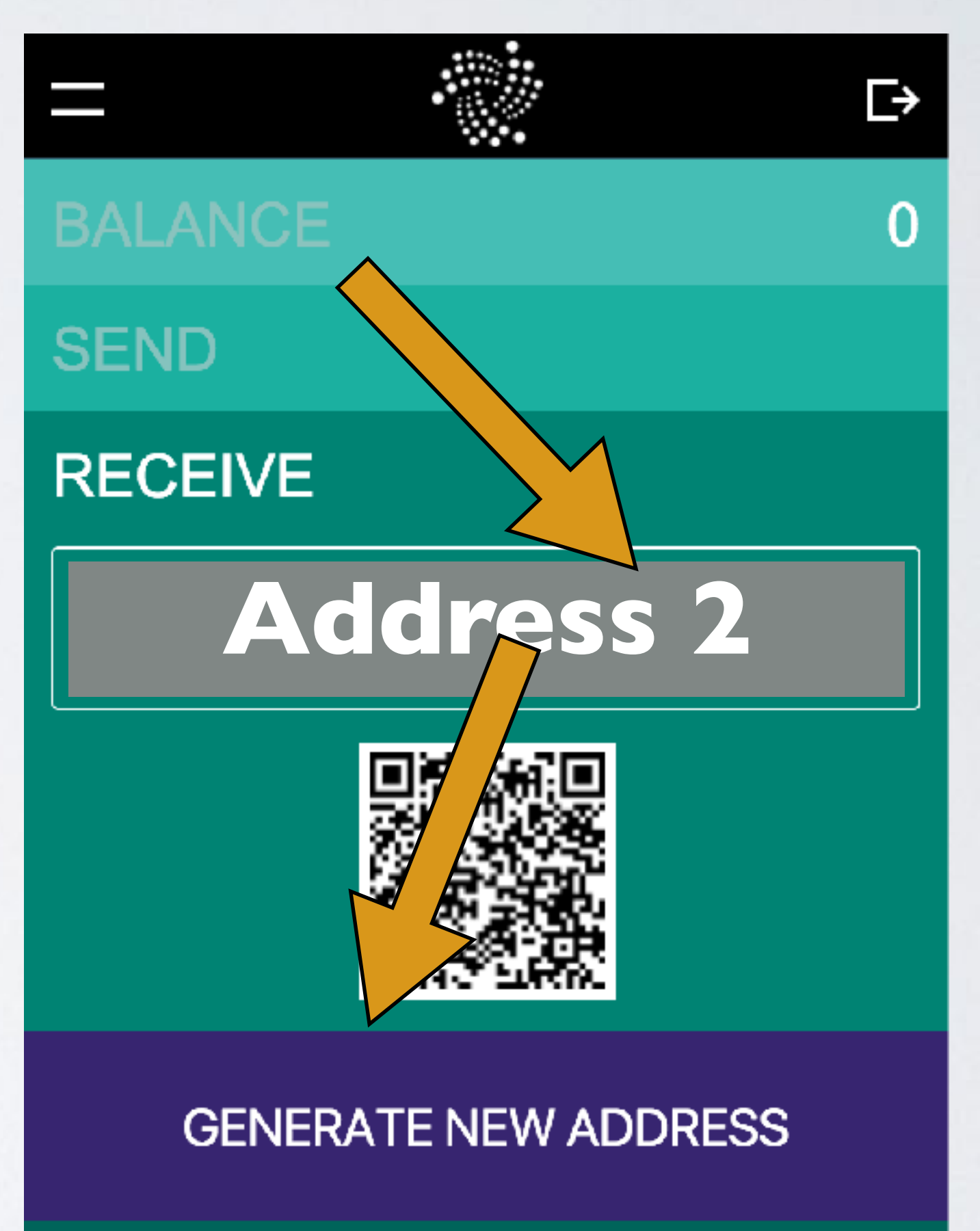

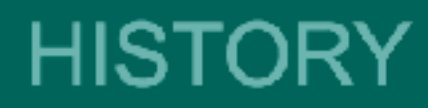

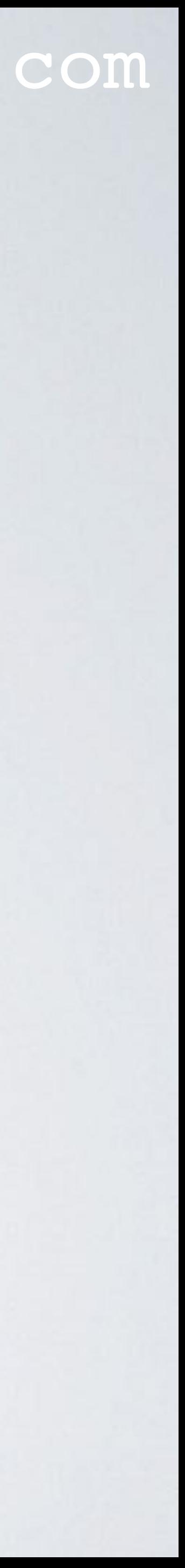

#### mobilefish.com

- Address 2 is now being attached to the Tangle.
- You will see the message: "ATTACHING TO TANGLE…"

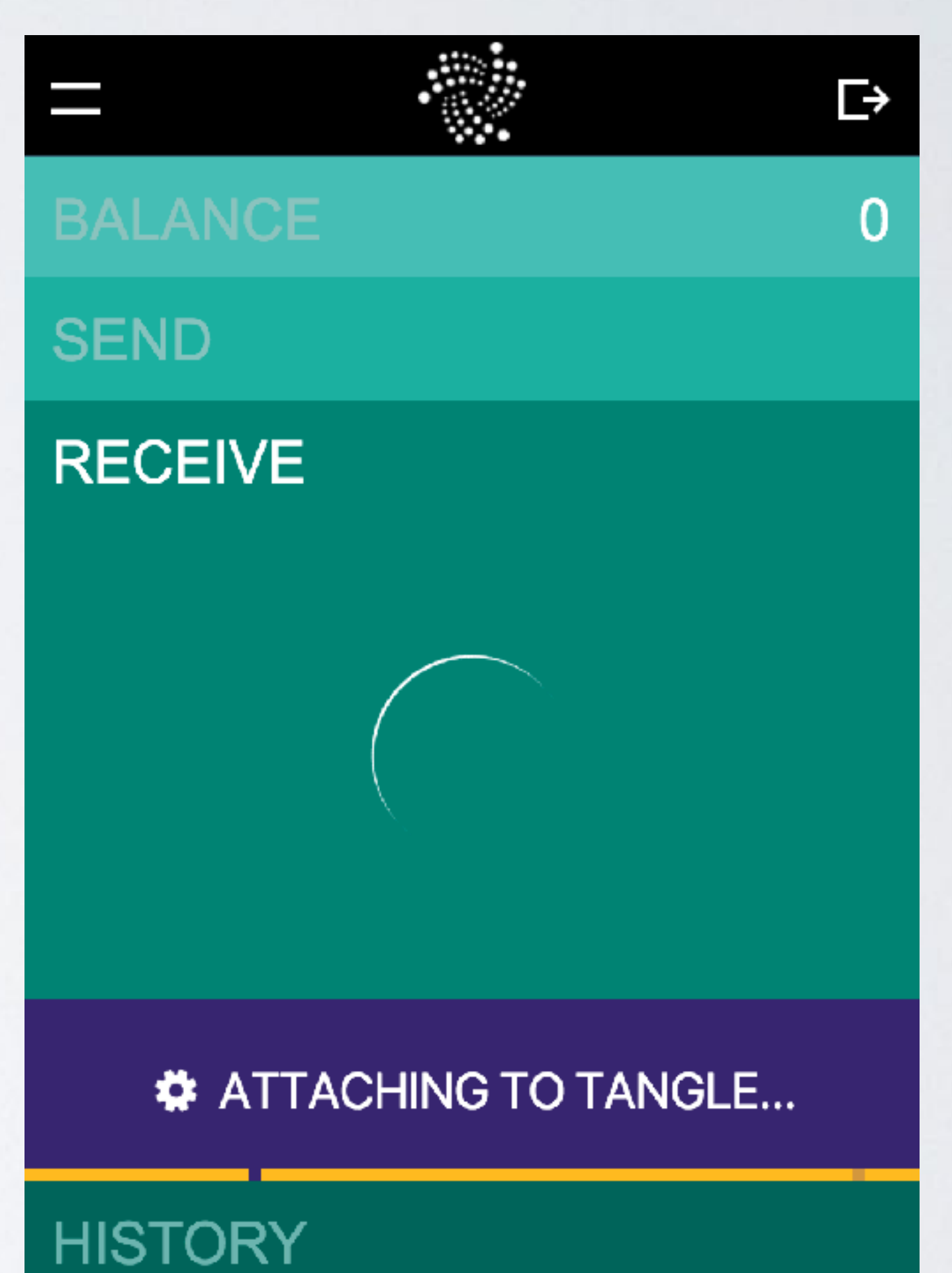

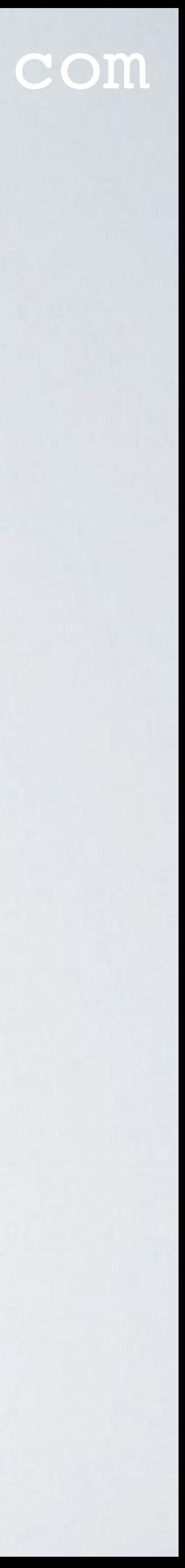

• You now have attached 2 addresses to the Tangle.

### mobilefish.com

### **• Keep repeating these steps until you attach the same number of addresses you had before the snapshot.**

- In this example I have to attach 4 addresses to the Tangle.
- Once you have done this, your balance and your last attached address should now be the same as before.

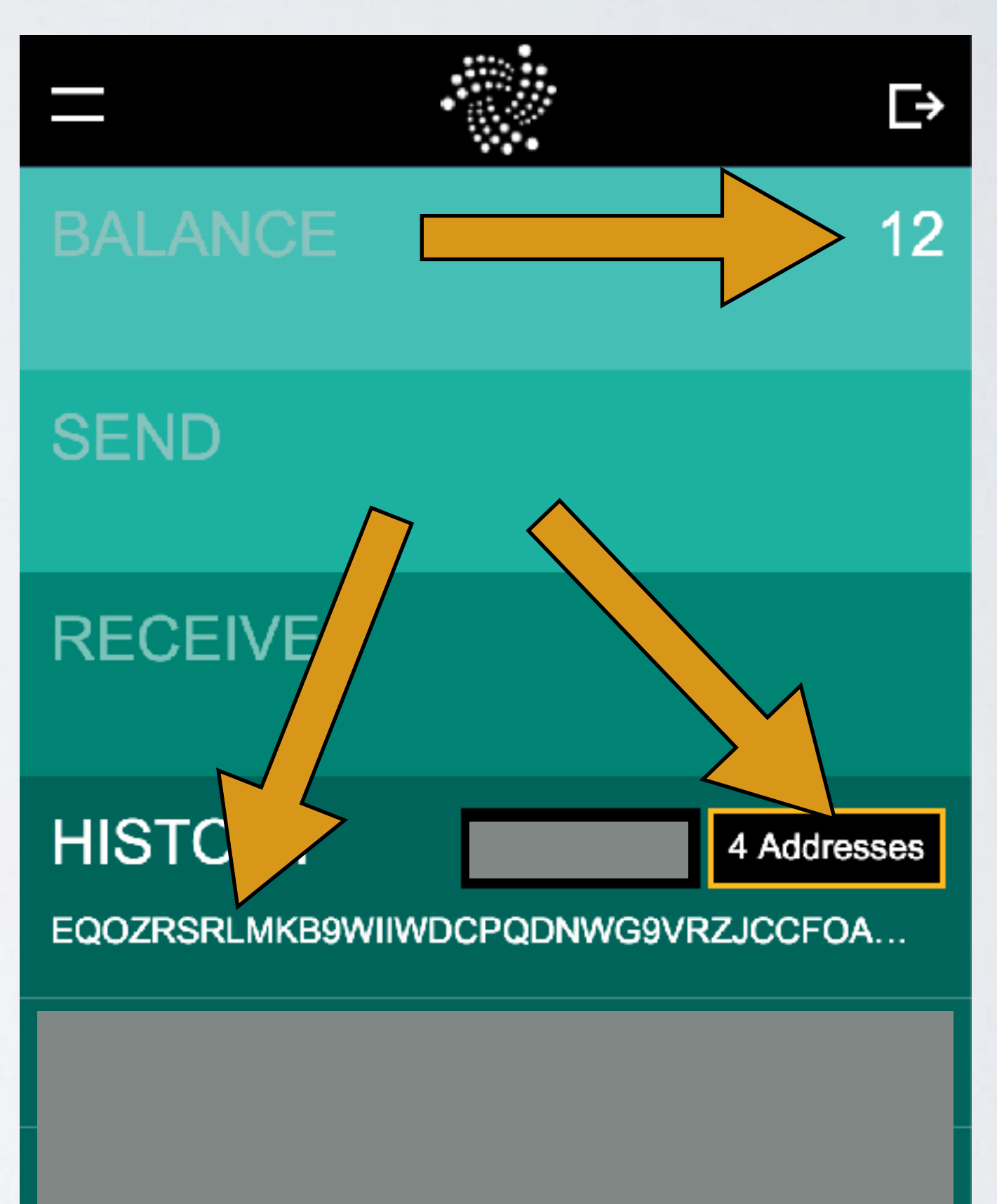

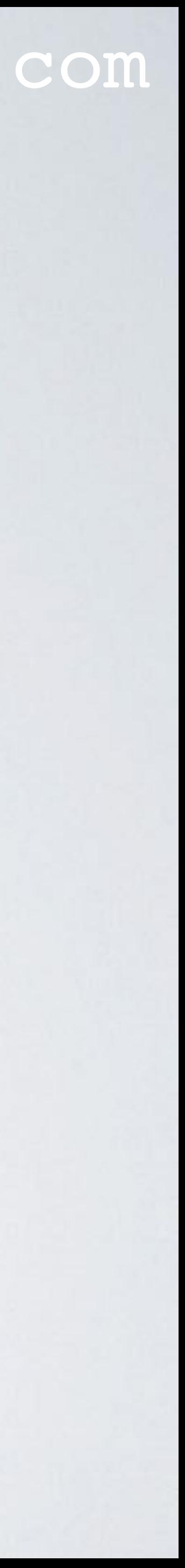

## WHAT IF YOU HAVE TOO MANY ADDRESSES

• If you have too many addresses before the snapshot and you do not want to attach the addresses an X number of times, you can transfer your complete balance to a new

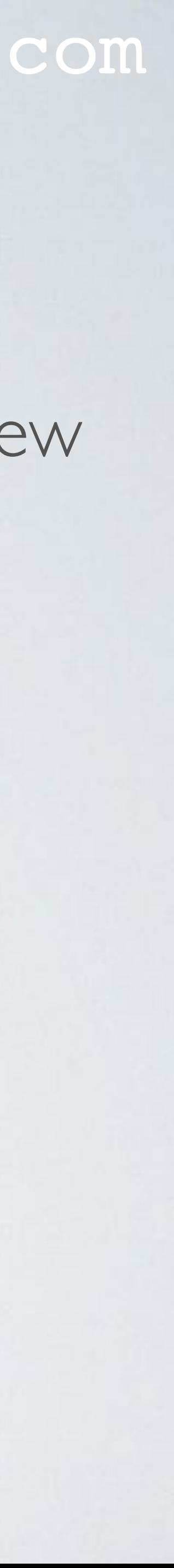

### mobilefish.com

- wallet, but DO THIS BEFORE THE SNAPSHOT.
- Step 1: Create a new seed AND safely store this seed! **\*\*\*\*\* DO NOT USE AN ONLINE SEED GENERATOR \*\*\*\*\***
- Step 2: Use this new seed to log into the IOTA Light Wallet.
- Step 3: In this new wallet attach an address to the Tangle and copy this address.
- Step 4: In your old wallet transfer your COMPLETE balance to this new address.

### mobilefish.com

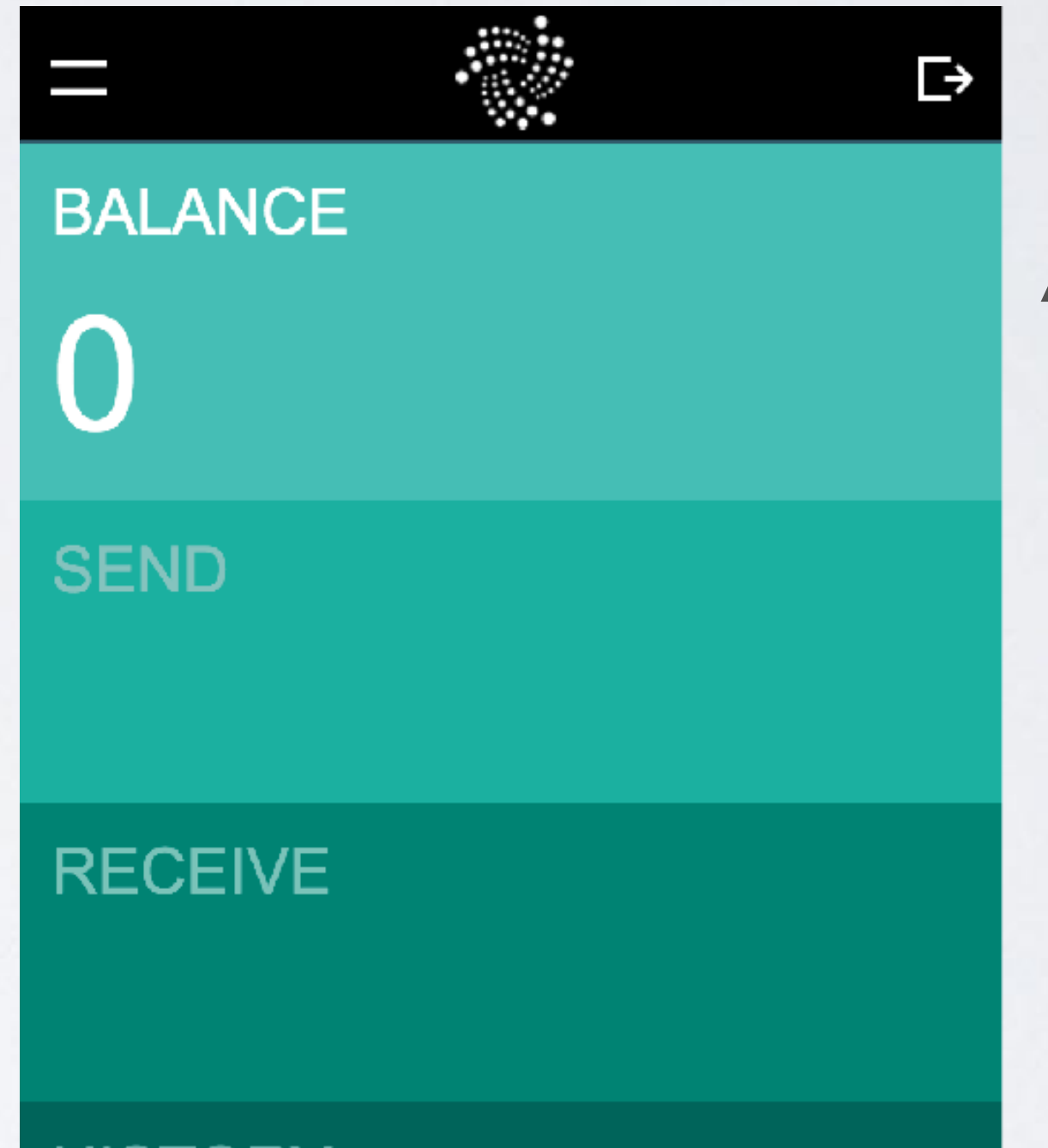

### WHAT IF YOU HAVE TOO MANY ADDRESSES **Old Wallet (old seed) New Wallet (new seed)**

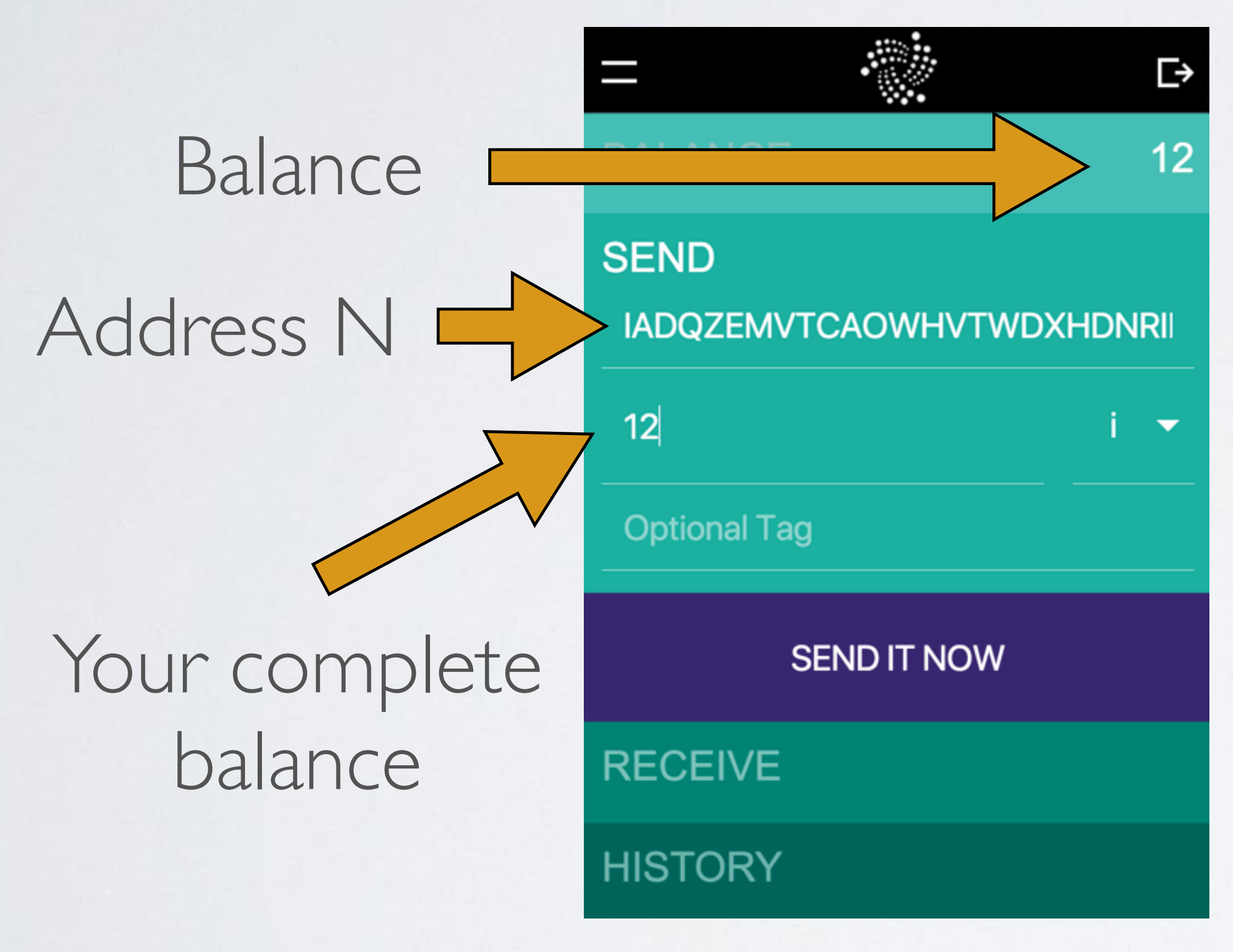

### Address N Attached to Tangle

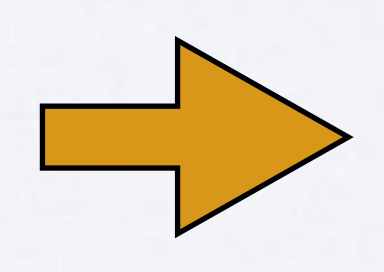

**HISTORY** 

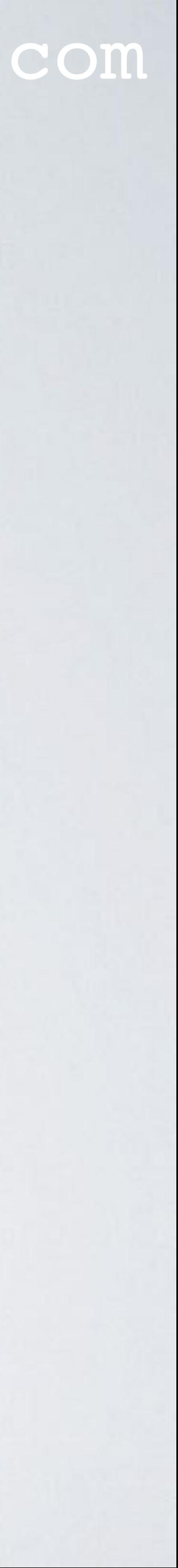

## WHAT IF YOU HAVE TOO MANY ADDRESSES

#### mobilefish.com

- log into your new wallet and verify that you see the COMPLETE balance.
- Follow the same "BEFORE" snapshot instructions but now using your new wallet:
	- Select HISTORY.
	- Write down the number of addresses.
	- Write down your balance.
	- Write down your last address attached to the tangle, etc.

• After your complete balance is transferred from your old wallet to your new wallet,

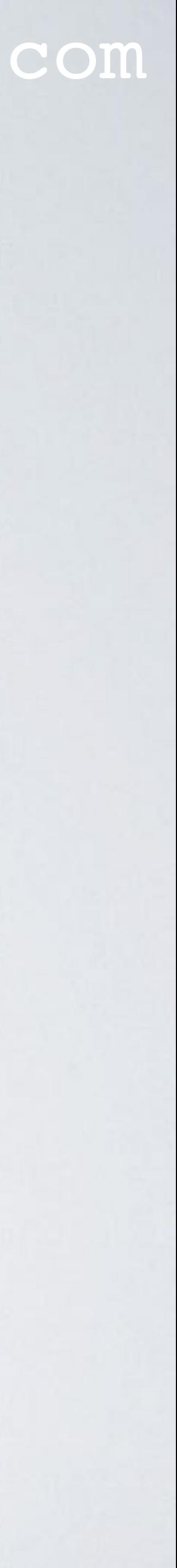

### WHAT IF YOU HAVE TOO MANY ADDRESSES

#### mobilefish.com

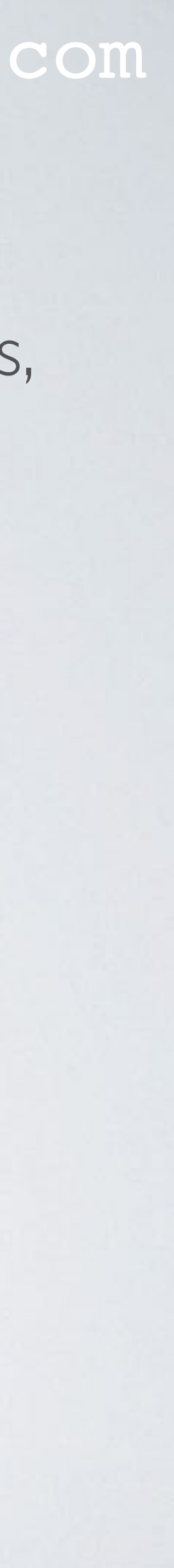

• Now after the snapshot you only need to attach an address once or just a few times, depending if you have made or receive some transactions with your new wallet.